## **Submitting work on Purple Mash**

To log in to Purple Mash, pupils need to use the UR[L https://www.purplemash.com/stalphege](https://www.purplemash.com/stalphege) to access the school portal and type in their username and password. Log in details have been given to pupils. Once they have logged in, they will be able to access games and many learning activities. Pupils will be able to see when activities have been set by teachers through the '2Dos' tab.

We are aware that there have been problems saving work on Purple Mash. Please ensure that Purple Mash is being used on Chrome, not Internet Explorer. Some tasks must also be completed to the very end. At the end of some tasks, children are able to write or record an audio comment and then must press 'hand in'. Please be aware that not all of the activities that children are completing on their assigned '2Do' list will allow teachers to provide written feedback, however on most of the games, we can see scores and timings.

If you would like to submit any written pieces of work you can do this in two ways.

Option 1 – photograph a written piece of work and upload it. Click on the 'Work' folder and upload it as a document.

Option 2 – complete the work using 2Publish

Once logged in to Purple Mash, select the 'Tools' icon:

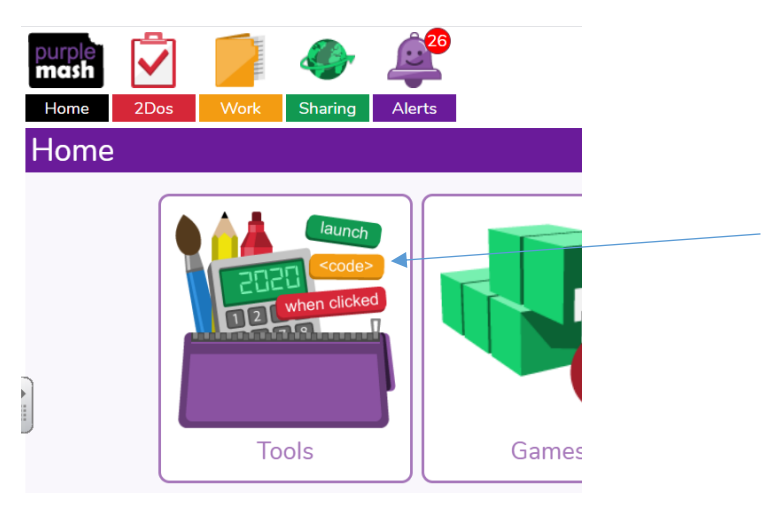

Then, select '2Publish' or '2Publish Plus':

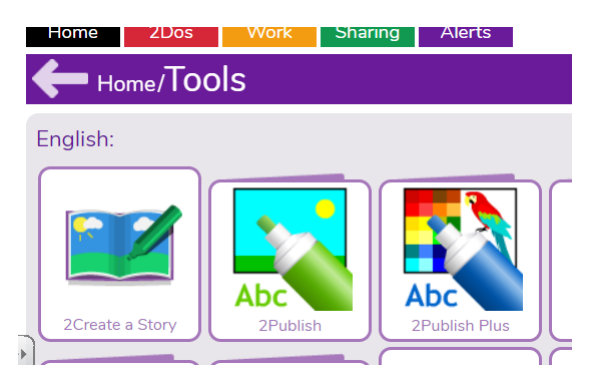

Once selected, you will be presented with a variety of formats that can be used to electronically present and submit completed work:

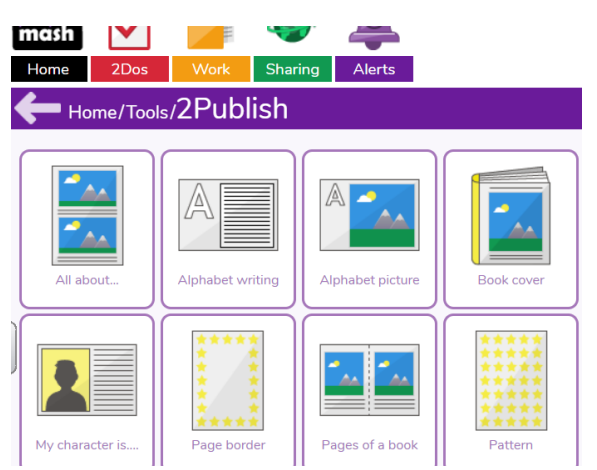

Some pupils will be familiar with these formats after using them at school. Select a format and have a go at typing into each section. Once your work is complete, click the purple icon (top left of the page).

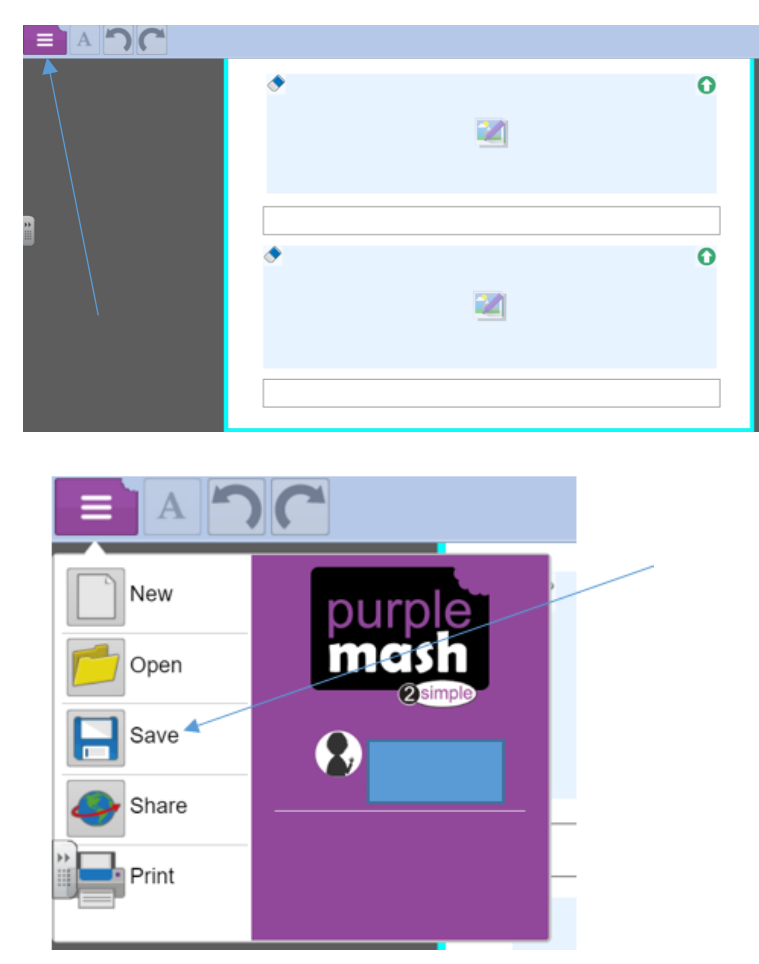

Select the 'save button'. Save the piece of work into the folder that's called 'My Work'. Add a title to the piece of work and perhaps the date that you submitted it:

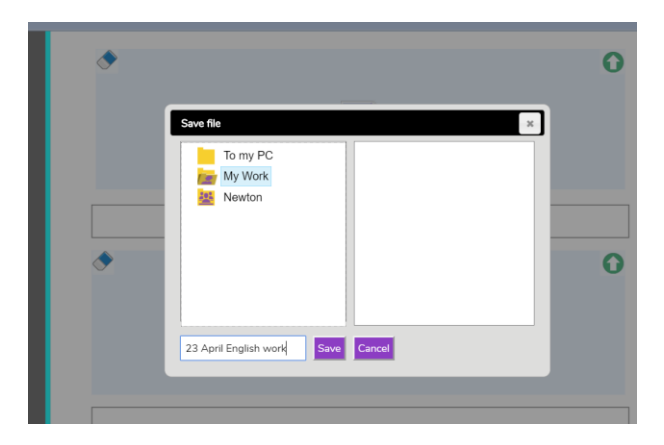

When the piece of work has been saved in 'My Work', teachers will then be able to provide written feedback to your child. Your child will be able to view the teacher's feedback in the 'alerts' tab:

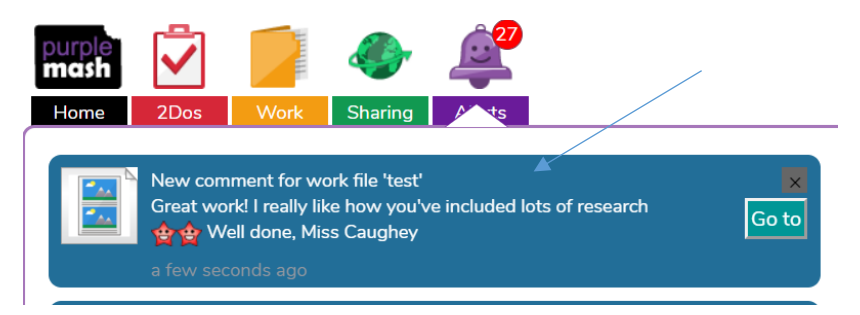

They can also keep track of what they have submitted successfully and the teacher's comments by clicking on the 'Work' tab and then selecting the folder 'My Work':

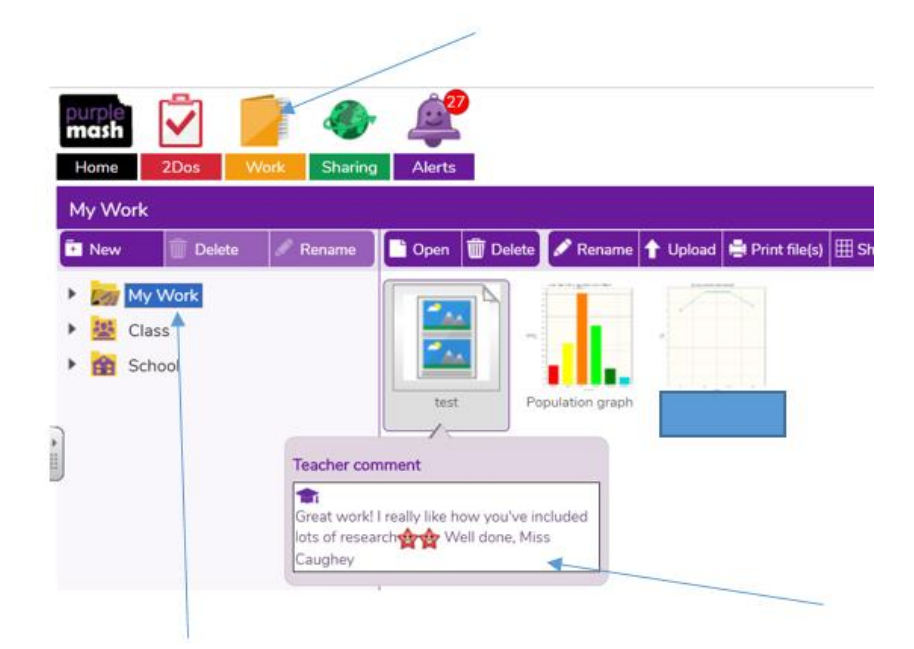